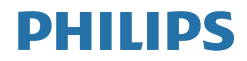

B Line

243B1

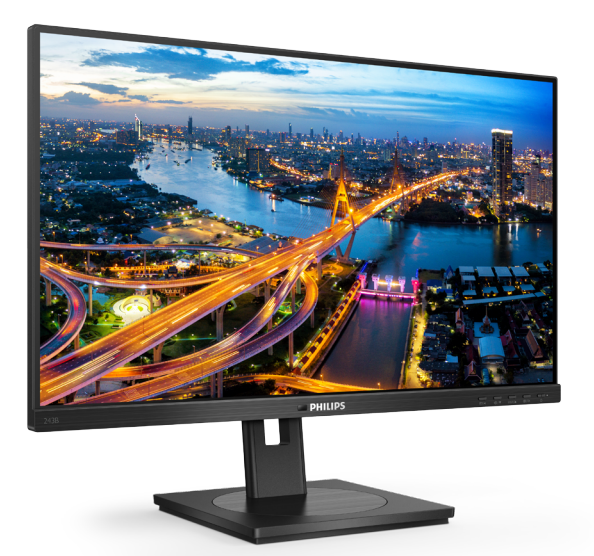

### www.philips.com/welcome

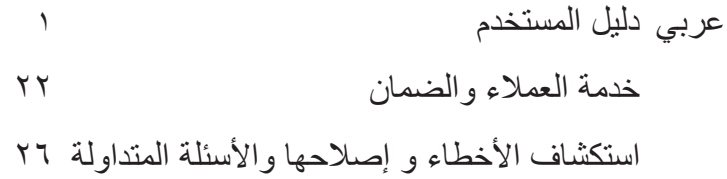

# جدول المحتويات

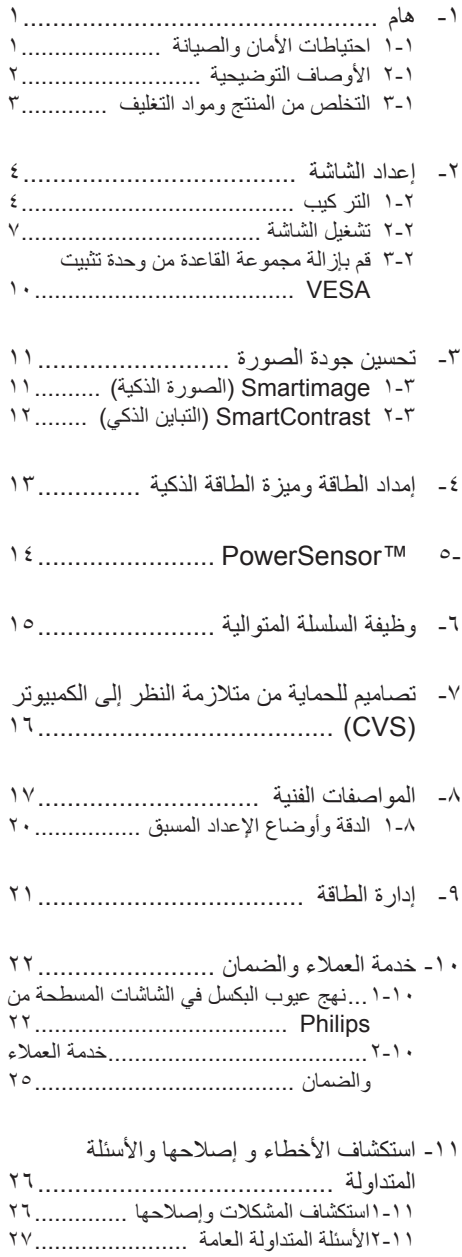

### <span id="page-2-0"></span>-1 هام

دليل المستخدم الإلكتر وني هذا مخصص لأي شخص يستخدم شاشة Philips. يجب قراءة دليل المستخدم هذا بعناية قبل استخدام الشاشة الخاصة بك. حيث أنه يحتوي على معلومات ومالحظات هامة تتعلق بتشغيل الشاشة.

يكون ضمان Philips ً ساريا شريطة أن يتم التعامل مع المنتج بشكل ملائم في الغرض المخصص لأجله، وذلك ً حسب إرشادات التشغيل الخاصة به وبناء على تقديم أصل ً فاتورة الشراء أو إيصال الدفع موضحا عليه تاريخ الشراء واسم الوكيل والموديل ورقم اإلنتاج الخاص بالمنتج.

111 احتياطات األمان والصيانة

### تحذيرات

قد يؤدي استخدام عناصر تحكم أو عمليات ضبط أو إجراءات خالف المحددة في هذا المستند إلى التعرض لصدمة أو مخاطر كهربائية و/أو مخاطر ميكانيكية. برجاء قراءة واتباع هذه التعليمات عند توصيل واستخدام شاشة العرض الخاصة بالكمبيوتر.

التشغيل

- ً يرجى الحفاظ على الشاشة بعيدا عن أشعة الشمس ً المباشرة وعن األضواء الساطعة القوية وبعيدا عن أي مصدر حرارة آخر. فالتعرض لفترة طويلة لهذا النوع من البيئة قد يؤدي إلى تغير لون الشاشة وتلفها.
- أبق الشاشة بعيدًا عن الزيت. فقد يتلف الزيت الغطاء<br>منظمة من الزيت البالستيكي للشاشة ويبطل الضمان.
- قم بإزالة أي جسم يمكن أن يسقط في فتحات التهوية أو يمنع التبريد المناسب للمكونات اإللكترونية بالشاشة.
	- ال تقم بسد فتحات التهوية الموجودة على الهيكل.
	- عند تثبيت شاشة العرض، احرص على أن يكون ً الوصول إلى مقبس وقابس الطاقة ميسورا.
- إذا تم إيقاف تشغيل شاشة العرض من خالل فصل كبل الطاقة أو سلك طاقة التيار المستمر، انتظر مدة 6 ثوان قبل توصيل كبل الطاقة أو سلك طاقة التيار المستمر من أجل التشغيل العادي.
- برجاء استخدام سلك الطاقة المعتمد الذي توفره شركة Philips في كافة األوقات. في حالة ضياع سلك الطاقة، برجاء االتصال بمركز الخدمة المحلي لديك. )يرجى الرجوع إلى معلومات االتصال بالخدمة في دليل معلومات اللوائح التنظيمية والخدمة.(
	- شغَّل وفقًا لإمداد الطاقة المحدد ضمن المواصفات. تأكد من عدم تشغيل الشاشة إال عبر إمداد الطاقة

<span id="page-2-1"></span>المحدد ضمن المواصفات. سيؤدي استخدام فولتية غير صحيحة إلى حدوث خلل وظيفي وقد يتسبب في نشوب حريق أو وقوع صدمة كهربائية.

- ِ الكبل. ال تسحب كبل الطاقة وكبل اإلشارة وال احم تثنيهما. ال تضع الشاشة أو أي أشياء ثقيلة على الكبالت؛ إذا تلفت الكبالت، فقد تؤدي إلى نشوب حريق أو حدوث صدمة كهربائية.
	- تجنب تعريض الشاشة لهزة عنيفة أو صدمة شديدة أثناء التشغيل.
- لتجنب تلف محتمل مثل تقشر اللوحة من اإلطار، تأكد من عدم إمالة الشاشة لأسفل بزاوية أكبر من 5- درجات. إذا تم تجاوز الحد الأقصى لقياس زاوية الإمالة لأسفل البالغ 5- درجات، فلن يكون تلف الشاشة ً مشموال بالضمان.
	- تجنب الطرق على شاشة العرض أو إسقاطها أثناء التشغيل أو النقل.
- ال يمكن التوصيل إال بمنفذ USB من نوع C لتحديد َّ الجهاز المزود بحاوية خارجية مضادة للحريق ومتوافقة مع 62368-1 IEC أو 60950-1 IEC.
- •قد يسبب االستخدام المفرط للشاشة اضطرابا في العينين، لذا يفضل أخذ راحات أقصر وقتًا وأكثر عددًا في مكان عملك من أخذ راحات أطول وقتًا وأقل عددًا. على سبيل المثال يفضل أخذ راحة لمدة 5 - 10 دقائق بعد 50 - 60 دقيقة من االستخدام المتواصل للشاشة من أخذ استراحة لمدة 15 دقيقة كل ساعتين. حاول عدم إجهاد عينيك أثناء االستخدام المتواصل للشاشة لفترة من الزمن باتباع ما يلي:
- •انظر إلى شيء على مسافات متباعدة بعد التركيز على الشاشة لفترة طويلة.
- •احرص على الوميض الواعي بكثرة أثناء العمل.
	- •احرص على غلق وتمييل عينيك إلراحتها.
	- •ضع الشاشة بارتفاع وبزاوية مناسبين حسب طولك.
	- •اضبط السطوع والتباين على مستوى مناسب.
- •اضبط إضاءة البيئة المحيطة على مستوى مماثل لمستوى سطوع الشاشة، وتجنب اإلضاءة الفلوريسنت والأسطح التي لا تعكس الكثير من الضوء.
	- ً استشر الطبيب إن الحظت أي أعرضا غير طبيعية.

الصيانة

 َّ لحماية الشاشة من أي تلف محتمل، تجنب الضغط الشديد على لوحة LCD. وعند نقل الشاشة، احرص

على اإلمساك باإلطار الخاص بحمل الشاشة وال تحمل الشاشة من خالل وضع يدك أو أصابعك على لوحة LCD.

- قد تؤدي محاليل التنظيف ذات األساس الزيتي إلى إتالف األجزاء البالستيكية وإبطال الضمان.
- قم بفصل الطاقة عن الشاشة في حالة عدم استخدامها لفترة طويلة من الزمن.
- افصل الطاقة عن شاشة العرض إذا أردت تنظيفها باستخدام قطعة قماش رطبة. يمكن مسح الشاشة باستخدام قطعة قماش جافة عند فصل الطاقة عنها. ومع ذلك، تجنب مطلقًا استخدام مادة مذيبة عضوية مثل الكحول أو السوائل المعتمدة على الأمونيا لتنظيف شاشة العرض.
	- لتجنب مخاطر الصدمة أو التلف التام للجهاز، ال ُعرض شاشة العرض لألتربة أو المطر أو المياه أو ت بيئة شديدة الرطوبة.
		- في حالة حدوث بلل لشاشة العرض، قم بمسحها باستخدام قطعة قماش نظيفة في أسرع وقت ممكن.
- في حالة دخول مادة غريبة أو مياه إلى شاشة العرض، فبرجاء إيقاف التشغيل على الفور وفصل سلك الطاقة. بعد ذلك، قم بإزالة المادة الغريبة أو المياه، ثم قم بإرسالها إلى مركز الصيانة.
- ال تقم بتخزين أو استخدام الشاشة في أماكن معرضة للحرارة أو ضوء الشمس المباشر أو البرودة الشديدة.
- من أجل الحفاظ على أفضل أداء لشاشة العرض واستخدامها ألطول فترة ممكنة، برجاء استخدام شاشة العرض في أماكن تقع ضمن نطاقات درجة الحرارة والرطوبة التالية.
	- •درجة الحرارة: °40-0C °104-32F
	- •الرطوبة: من 20 إلى 80 % رطوبة نسبية

معلومات مهمة حول ظاهرة الصورة الالحقة/ظل الصورة

- ً يجب أن تقوم دائما بتنشيط برنامج شاشة التوقف عندما ً تترك الشاشة بال مراقبة. البد دوما من تنشيط تطبيق لتحديث الشاشة بشكل دوري إذا كانت الشاشة ستعرض محتوى ثابت ال يتغير. قد يؤدي العرض المستمر لفترة زمنية ممتدة للصور الساكنة أو الثابتة إلى "اإلجهاد"، ً الذي يعرف أيضا بـ "الصورة الالحقة" أو "الصورة المخفية".
- يعتبر كل من "اإلجهاد" أو "الصورة الالحقة" أو "الصور المخفية" من الظواهر المعروفة في تكنولوجيا لوحات LCD. في معظم الحاالت، تختفي ظاهرة "اإلجهاد" أو "الصورة الالحقة" أو "الصور المخفية" بشكل تدريجي عبر فترة زمنية بعد أن يتم إيقاف تشغيل الطاقة.

### تحذير

<span id="page-3-0"></span>قد يؤدي عدم تنشيط شاشة توقف أو تطبيق تحديث للشاشة بشكل دوري إلى حدوث أعراض خطيرة لظاهرة "الحرق الداخلي"، أو"الصورة الالحقة" أو "ظل الصورة"، والتي لن تختفي ولن يمكن معالجتها. الضمان الخاص بك ال يغطي الضرر المذكور أعاله.

#### الخدمة

- ال ينبغي فتح غطاء الشاشة إال بواسطة موظف الخدمة المؤهل.
- إذا كان هناك احتياج إلى أية أوراق إلجراء الصيانة أو التكامل، برجاء االتصال بمركز الخدمة المحلي لديك. )يرجى الرجوع إلى معلومات االتصال بالخدمة في دليل معلومات اللوائح التنظيمية والخدمة.(
	- لمعلومات النقل، يرجى الرجوع إلى "المواصفات الفنية".
- ال تترك شاشة العرض في السيارة/الشاحنة تحت ضوء الشمس المباشر.

### مالحظة

استشر فني الخدمة إذا كانت شاشة العرض ال تعمل بشكل صحيح، أو إذا كنت غير متأكد من اإلجراء الالزم اتخاذه بعد اتباع تعليمات التشغيل الواردة في هذا الدليل.

### 111 األوصاف التوضيحية

تُوضح الأقسام الفرعية التالية الاصطلاحات التوضيحية المستخدمة في هذا الدليل.

المالحظات والتنبيهات والتحذيرات

في هذا الدليل، توجد بعض أجزاء نصية مصحوبة برمز ومطبوعة بخط عريض أو مائل. تحتوي هذه األجزاء على الملاحظات والتنبيهات والتحذيرات. ويتم استخدامها كما يلي:

### مالحظة

يشير هذا الرمز إلى معلومات هامة وتلميحات تساعدك على االستخدام األمثل لجهاز الكمبيوتر لديك.

### تنبيه

يشير هذا الرمز إلى معلومات تطلعك على كيفية تجنب تلف محتمل للجهاز أو فقد للبيانات.

### تحذير

يشير هذا الرمز إلى احتمال حدوث إصابة جسدية وتطلعك على كيفية تجنب المشكلة. قد تظهر بعض التحذيرات في تنسيقات بديلة وقد ال تكون مصحوبة برمز. في مثل هذه الحاالت، تكون طريقة العرض الخاصة للتحذير من اختصاص الجهة التنظيمية المعنية. <span id="page-4-0"></span>Taking back/Recycling Information for **Customers** 

Philips establishes technically and economically viable objectives to optimize the environmental performance of the organization's product, service and .activities

From the planning, design and production stages. Philips emphasizes the important of making products that can easily be recycled. At Philips, end-of-life management primarily entails participation in national take-back initiatives and recycling programs whenever possible, preferably in cooperation with competitors. which recycle all materials (products and related packaging material) in accordance with all Environmental Laws and taking back program with the contractor .company

Your display is manufactured with high quality materials and components which can be recycled and reused.

To learn more about our recycling program please visit

http://www.philips.com/a-w/about/ sustainability.html

مخلفات المعدات الإلكتر ونية و الأجهز ة الكهر بائية -**WEEE** 

111 التخلص من المنتج ومواد التغليف

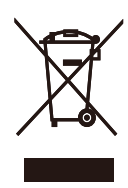

This marking on the product or on its packaging illustrates that, under European Directive 2012/19/EU governing used electrical and electronic appliances. this product may not be disposed of with normal household waste. You are responsible for disposal of this equipment through a designated waste electrical and electronic equipment collection. To determine the locations for dropping off such waste electrical and electronic. contact your local government office, the waste disposal organization that serves your household or the store at which you purchased the product.

Your new monitor contains materials that can be recycled and reused. Specialized companies can recycle your product to increase the amount of reusable materials and to minimize the amount to be disposed of.

All redundant packing material has been omitted. We have done our utmost to make the packaging easily separable into mono materials.

Please find out about the local regulations on how to dispose of your old monitor and packing from your sales representative.

- -2 إعداد الشاشة
	- 222 التر كيب

1 محتويات العبوة

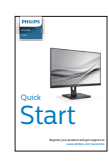

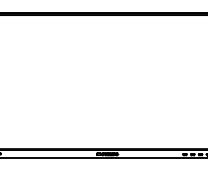

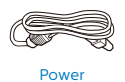

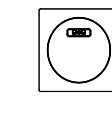

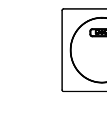

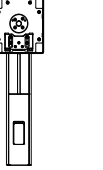

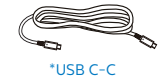

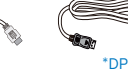

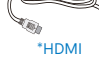

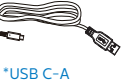

 $*$ USB C-C/A

\*الاختلاف وفقًا للمنطقة.

- 2 تثبيت القاعدة
- <span id="page-5-0"></span>-1 ضع الشاشة بحيث يكون الوجه ألسفل على سطح أملس. توخ الحذر لتجنب خدش الشاشة أو إتالفها.

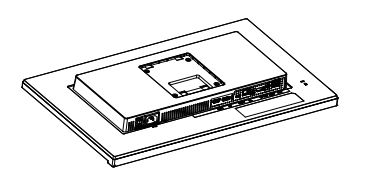

- -2 أمسك الحامل بكلتا يديك.
- )1( ثبت القاعدة برفق مع الحامل.
- )2(استخدم أصابعك إلحكام ربط المسمار في الجزء السفلي من القاعدة.
- )3( استخدم مفك براغي إلحكام ربط المسمار في الجزء السفلي من القاعدة، وثبِّت القاعدة في الحامل بإحكام.
	- )4( ثبت الحامل برفق بمنطقة تثبيت VESA حتى يقوم المزالج بقفل الحامل.

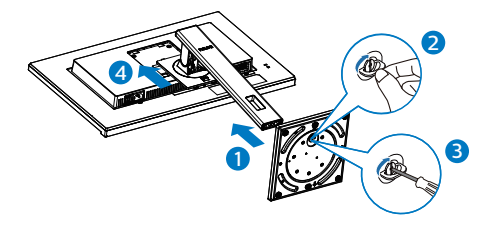

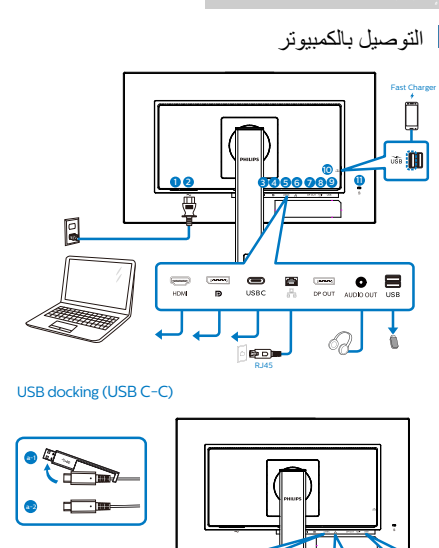

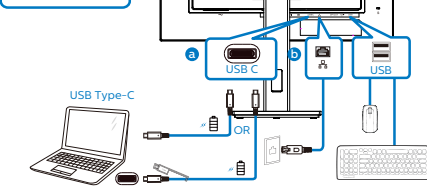

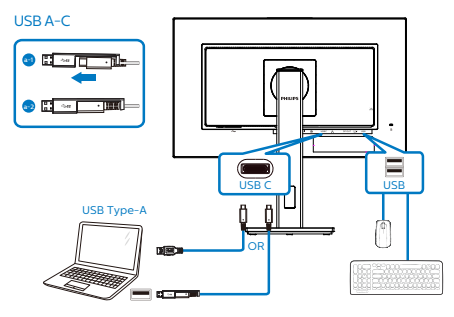

Multi-stream transport

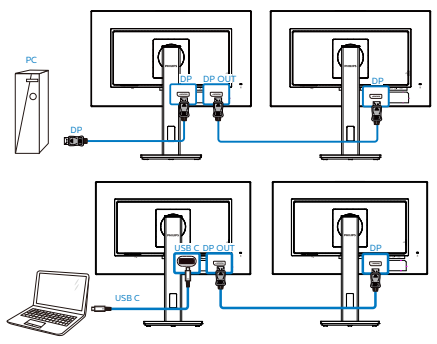

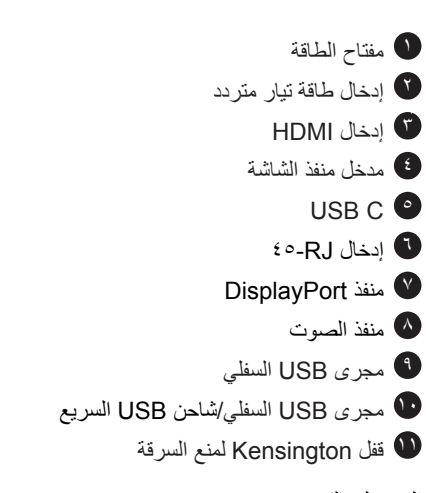

### التوصيل بالكمبيوتر

- -1 قم بتوصيل سلك الطاقة بمؤخرة الشاشة بإحكام.
- -2 قم بإيقاف تشغيل الكمبيوتر وقم بفصل كبل الطاقة.
	- -3 قم بتوصيل كبل إشارة الشاشة في موصل الفيديو الموجود بمؤخرة الكمبيوتر.
- -4 قم بتوصيل سلك الطاقة الخاص بالكمبيوتر والشاشة في مأخذ قريب.
	- -5 قم بتشغيل الكمبيوتر والشاشة. يستدل على صحة التركيب من خالل ظهور صورة على الشاشة.

4 تثبيت برنامج تشغيل C USB لـ 45RJ

قبل استخدام شاشة إرساء USB من النوع C، يرجى التأكد من تثبيت برنامج تشغيل C USB.

يمكنك العثور على "برامج تشغيل LAN "في القرص المضغوط CD إذا كان مرفقًا أو الانتقال إلى صفحة الدعم بموقع Philips على الويب لتنزيل برنامج التشغيل.

- -1 ثبِّت برنامج تشغيل LAN المتوافق مع النظام الذي تستخدمه.
- -2 ً انقر نقر ً ا مزدوجا على برنامج التشغيل لتثبيته، واتبع تعليمات Windows لمتابعة عملية التثبيت.
- -3 ستظهر كلمة "success( "تم التثبيت بنجاح( عند االنتهاء من التثبيت.
	- -4 يجب أن تقوم بإعادة تشغيل جهاز الكمبيوتر بعد االنتهاء من التثبيت.
- -5 ستتمكن اآلن من رؤية "مهايئ شبكة إيثرنت لـ USB Realtek "من قائمة البرامج المثبتة على جهازك.
- -6 نوصي بزيارة الرابط المشار إليه أعاله بصورة دورية للتحقق من إتاحة أحدث برامج التشغيل.

#### مالحظة

يرجى االتصال بالخط الساخن لخدمات فيليبس لنسخ عنوان الماك إذا لزم الأمر.

5 ِّ موزع USB

ِّ للتوافق مع معايير الطاقة العالمية، تم تعطيل موزع/منافذ USB في هذه الشاشة في وضعي االستعداد وإيقاف تشغيل الطاقة.

لن تعمل أجهزة USB َّ الموصلة في هذه الحالة.

إلدخال وظيفة USB ً نهائيا في وضع "تشغيل"، الرجاء االنتقال إلى قائمة المعلومات المعروضة على الشاشة ثم تحديد "وضع استعداد USB "والتبديل إلى وضع "تشغيل". إذا تمت إعادة الشاشة إلى إعدادات المصنع، فتأكد من تحديد mode standby USB( وضع استعداد USB )على

ON( تشغيل( في قائمة المعلومات المعروضة على الشاشة.

6 شاحن USB

تشتمل هذه الشاشة على منافذ USB قادرة على إخراج طاقة قياسية، ويتميز بعضها بوظيفة الشحن عبر USB( المشار إليها برمز الطاقة (. ويمكنك استخدام هذه المنافذ لشحن هاتفك الذكي أو إمداد الطاقة إلى محرك األقراص الثابتة الخارجي التابع لك، على سبيل المثال ال الحصر. ويجب أن تكون الشاشة في وضع التشغيل في جميع الأوقات لكي تتمكن من استخدام هذه الوظيفة.

هناك بعض شاشات Philips التي قد ال تمد جهازك بالطاقة أو ال تشحنه عندما تدخل في وضع "السكون/االستعداد" )وميض لمبة بيان حالة الطاقة باللون األبيض(. وفي هذه الحالة، الرجاء دخول قائمة المعلومات المعروضة على الشاشة (OSD) وتحديد "USB Standby Mode" )شحن عبر USB )ثم ضبط الوظيفة على وضع "ON " ً )تشغيل(، علما بأن الوضع االفتراضي هو "OFF " )إيقاف(. وسيؤدي ذلك إلى إبقاء طاقة USB ووظائف الشحن في حالة نشطة حتى عندما تكون الشاشة في وضع السكون/االستعداد.

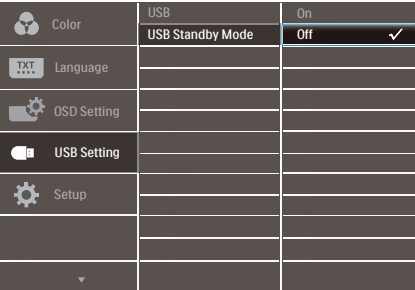

### مالحظة

إذا أوقفت تشغيل الشاشة عبر مفتاح الطاقة في أي وقت، فسيتم إيقاف تشغيل طاقة منافذ USB.

### تحذير

أجهزة Ghz2.4 USB مثل، الماوس الالسلكي ولوحة المفاتيح وسماعة الرأس، قد يحدث فيها تداخل بواسطة إشارة عالية السرعة ألجهزة 3.2 USB، وهو ما قد يتسبب في انخفاض كفاءة بث الراديو. في حالة حدوث ذلك، برجاء محاولة اتباع الطرق التالية للمساعدة في تقليل تأثيرات التداخل.

- حاول إبعاد أجهزة االستقبال 2.0 USB بعيدة عن منفذ توصيل 3.2 USB.
- استخدم كابل تمديد USB قياسي أو موزع USB لزيادة المساحة بين المستقبل الالسلكي ومنفذ التوصيل الـ 3.2 USB.

### 222 تشغيل الشاشة

#### وصف أزرار التحكم

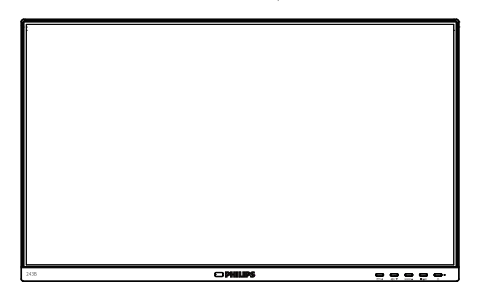

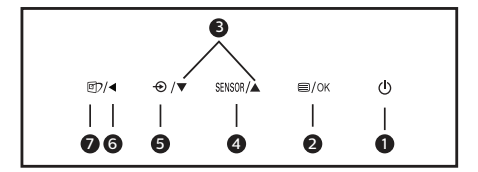

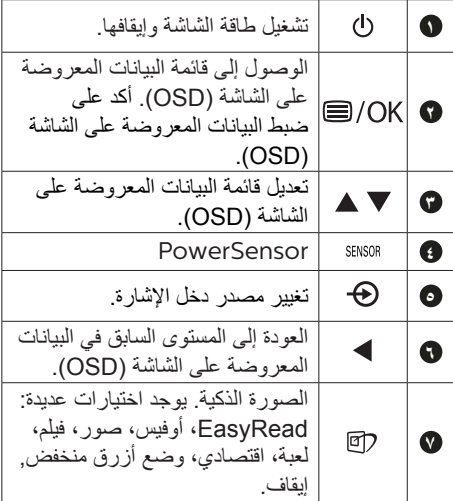

#### وصف قائمة الخيارات

<span id="page-8-0"></span>ما هي البيانات المعروضة على الشاشة )OSD)؟ تعتبر البيانات المعروضة على الشاشة )OSD )ميزة موجودة في جميع شاشات LCD من Philips. وهي تتيح للمستخدم النهائي ضبط أداء الشاشة أو تحديد الوظائف لشاشات العرض مباشرةً من خلال إطار البيانات المعروضة على الشاشة. يتم توضيح واجهة شاشة العرض سهلة االستخدام أدناه:

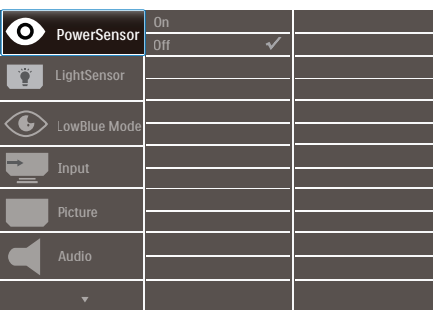

تعليمات بسيطة وأساسية حول مفاتيح التحكم في البيانات المعروضة على الشاشة الموضحة أعاله، يمكنك الضغط على األزرار الموجود على اللوحة األمامية لشاشة العرض لتحريك المؤشر، ثم اضغط زرOK( موافق( لتأكيد االختيار أو التغيير.

قائمة البيانات المعروضة على الشاشة )OSD) فيما يلي منظر شامل للبيانات المعروضة على الشاشة. يمكنك استخدام هذا المنظر كمرجع إذا أردت التعرف بمفردك على عمليات الضبط المختلفة بعد ذلك.

### مالحظة

تشتمل هذه الشاشة على "DPS "لتصميم ECO االقتصادي، واإلعداد االفتراضي هو وضع "تشغيل"، حيث ً تبدو الشاشة معتمة قليال؛ وللحصول على السطوع األمثل، ادخل قائمة المعلومات المعروضة على الشاشة لضبط "DPS "على وضع "إيقاف".

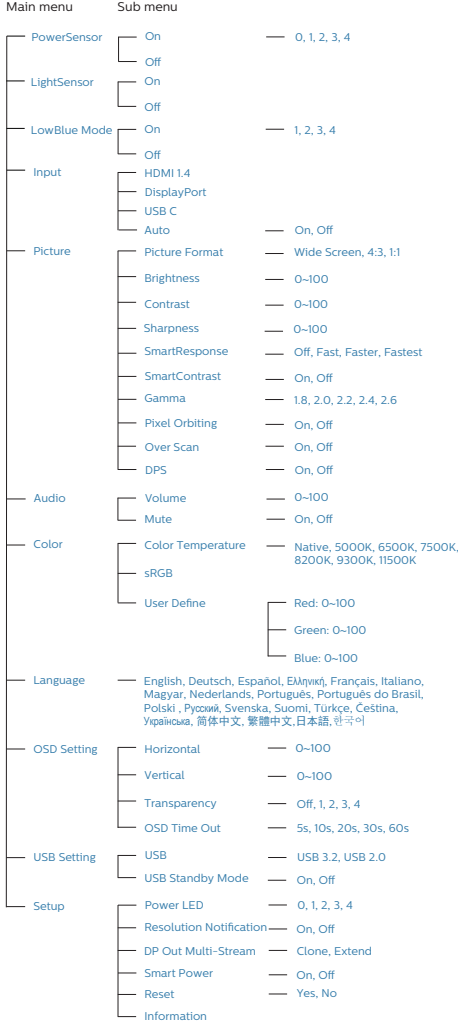

### اخطار الدقة) Resolution notification [ $\mathbf{r}$ ]

تم تصميم هذه الشاشة للحصول على أفضل أداء حسب دقتها األصلية، 1920 x 1080 . عندما يتم تشغيل الشاشة عند دقة مختلفة، يتم عرض تنبيه على الشاشة: استخدم دقة 1920 x 1080 للحصول على أفضل النتائج. يمكن إيقاف تشغيل تنبيه الدقة األصلية من Setup )اإلعداد( في قائمة OSD( البيانات المعروضة على

### الشاشة(. مالحظة

إذا كان اتصـال إيثرنت بطيئًا، فالرجاء الدخول إلى قائمة المعلومات المعروضة على الشاشة )OSD )وتحديد 3.2USB الذي يدعم سرعة الشبكة المحلية LAN حتى 1 جيجا.

الميل

الوظائف الحركية

ضبط االرتفاع

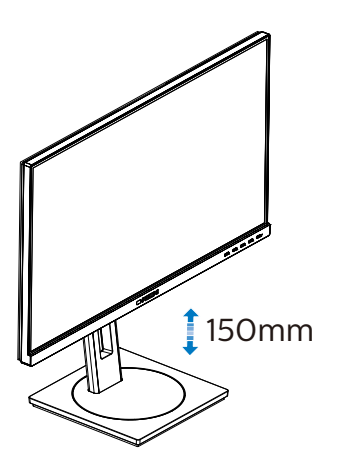

-5°

35°

الدوران حول المحور

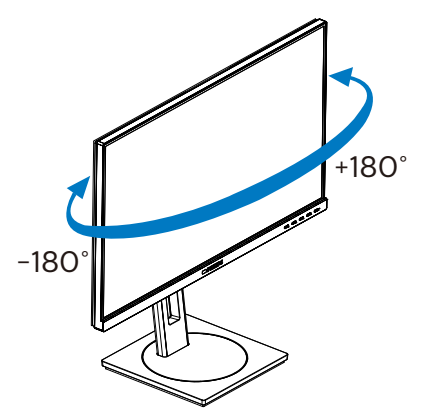

المحور

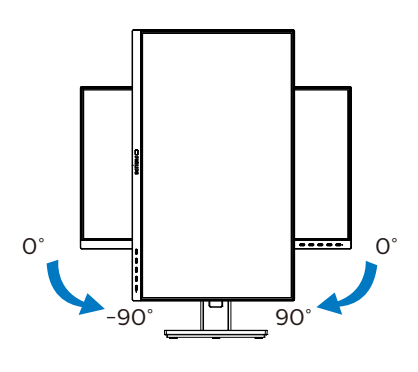

تحذير

- لتجنب تلف محتمل في الشاشة مثل تقشر اللوحة، تأكد من عدم إمالة الشاشة لأسفل بزاوية أكبر من -٥ درجات.
	- ا تضغط على الشاشة أثناء ضبط زاويتها. أمسكها من اإلطار فقط.

222 قم بإزالة مجموعة القاعدة من وحدة تثبيت VESA

> قبل البدء بفك قاعدة الشاشة، يرجى اتباع اإلرشادات الموجودة أدناه لتجنب أي تلف أو إصابة محتملة. -1 قم بمد قاعدة الشاشة إلى أقصى ارتفاع لها.

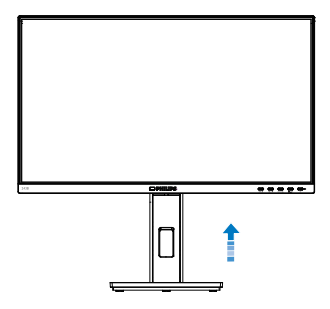

-2 ضع الشاشة بحيث يكون الوجه ألسفل على سطح أملس. توخ الحذر لتجنب خدش الشاشة أو إتالفها. ثم ارفع حامل الشاشة.

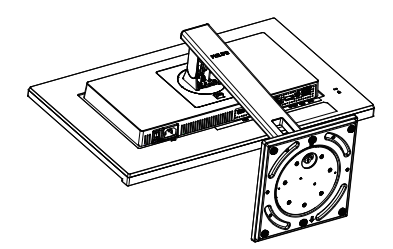

-3 أثناء اإلبقاء على زر التحرير مضغوط، قم بإمالة القاعدة وتحريكها للخارج.

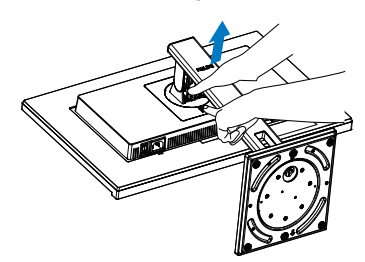

### مالحظة

<span id="page-11-0"></span>تقبل هذه الشاشة واجهة سناد التثبيت VESA متوافق بمقاس 100 مم × 100 مم. مسمار تثبيت 4م VESA. اتصل دائمًا بالمصنَع بخصوص التثبيت على الحائط.

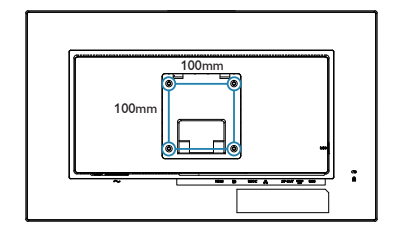

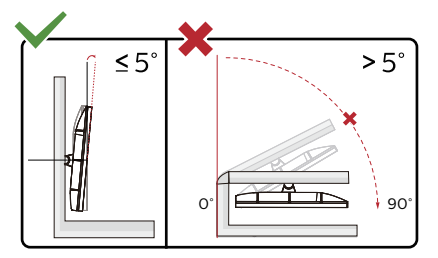

\* قد يختلف تصميم الشاشة عن المبين في الرسوم التوضيحية.

تحذير

- لتجنب تلف محتمل في الشاشة مثل تقشر اللوحة، تأكد من عدم إمالة الشاشة لأسفل بزاوية أكبر من -0 درجات.
	- ا تضغط على الشاشة أثناء ضبط زاويتها. أمسكها من اإلطار فقط.

-3 تحسين جودة الصورة

### 333 Smartimage( الصورة الذكية(

#### ما هو؟

توفر SmartImage( الصور الذكية( إعدادات مسبقة تعمل على تحسين عرض أنواع مختلفة من المحتويات، باإلضافة إلى الضبط الديناميكي للسطوع والتباين واللون والحدة في الوقت الحقيقي. سواء كنت تعمل مع تطبيقات النصوص أو تعرض الصور أو تشاهد الفيديو، توفر لك SmartImage من Philips أعلى أداء محسن لعرض الشاشة.

لماذا احتاج إليه؟

ترغب في الحصول على شاشة تقدم لك أفضل عرض لجميع أنواع المحتويات المفضلة لديك، ويقوم برنامج SmartImage بضبط درجة السطوع والتباين واللون والحدة بشكل ديناميكي في الوقت الحقيقي لتحسين تجربة العرض على الشاشة الخاصة بك.

**3** كيف يعمل البرنامج؟

يعتبر SmartImage من تكنولوجيات Philips الحديثة والحصرية التي تقوم بتحليل المحتوى المعروض ً على شاشتك. واعتمادا على السيناريو الذي تحدده، يقوم SmartImage بالتحسين الديناميكي لدرجة التباين واللون والتشبع والحدة للصورة من أجل المحتويات المعروضة - كل هذا في الوقت الحقيقي بمجرد الضغط على زر واحد.

**4** كيف يتم تمكين SmartImage( الصورة الذكية(؟

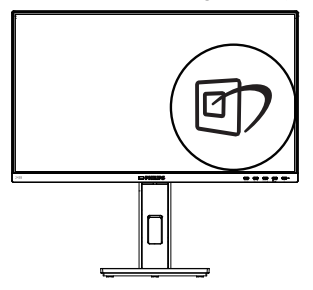

- -1 اضغط على لبدء تشغيل SmartImage )الصورة الذكية( على شاشة العرض.
- -2 اضغط باستمرار على للتبديل بين أوضاع ، Office EasyRead( مكتب(، Photo( صور(، Movie )أفالم(، Game( لعبة(، Economy( اقتصادي(،

<span id="page-12-0"></span>Mode LowBlue( وضع أزرق منخفض(، Off )إيقاف التشغيل(.

-3 ستظل تعليمات SmartImage الموجودة على الشاشة معروضة لمدة ٥ ثوانٍ أو يمكنك أيضًا الضغط<br>مدرسة مصر مدين منا على "OK" (موافق) لتأكيد الأمر

تتوفر سبعة أوضاع للتحديد: EasyRead( مكتب(، Office (مكتب)، Photo (صور)، Movie (أفلام)، Game( لعبة(، Economy( اقتصادي(، LowBlue Mode( وضع أزرق منخفض(، Off( إيقاف تشغيل(.

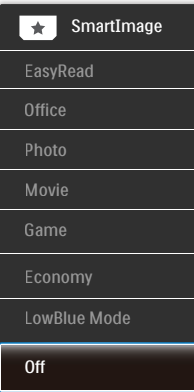

- EasyRead**:** يساعد على تحسين قراءة التطبيقات القائمة على النصوص، مثل الكتب اإللكترونية بصيغة PDF. من خالل استخدام طريقة خاصة تزيد من تباين محتوى النص ووضوح حدوده، يتم تحسين العرض لضمان تجربة قراءة خالية من اإلجهاد من خالل ضبط سطوع الشاشة وتباينها ودرجة حرارة ألوانها.
- Office (مكتب): تحسين درجة سطوع النصوص أو تقليلها لزيادة درجة القابلية للقراءة وتقليل إجهاد العين. يعمل هذا الوضع بشكل خاص على تحسين القابلية للقراءة واإلنتاجية عند التعامل مع جداول البيانات أو ملفات PDF أو المقاالت التي تم مسحها أو أي تطبيقات مكتبية عامة أخرى.
	- Photo( الصور(: يجمع هذا الوضع بين التحسينات الخاصة بتشبع الصور والتباين والحدة الديناميكية لعرض الصور والرسومات األخرى بوضوح كامل وبألوان حيوية - كل هذا بدون أي ألوان صناعية أو باهتة.
- Movie (أفلام): السطوع القوى ونقاء الألوان العميق والتباين الديناميكي والحدة الشديدة كلها عوامل تساعد على عرض كافة التفاصيل في المناطق األكثر إعتامًا من عروض الفيديو وذلك بدون إفساد الألوان

في المناطق الساطعة مما يحافظ على القيم الطبيعية الديناميكية لعرض الفيديو المثالي.

- Game( لعبة(: قم بتشغيل دائرة حافزة للحصول على أفضل وقت استجابة، وتقليل نسبة الحدود الغير متساوية لنقل الكائنات بسرعة على الشاشة، وتحسين معدل التباين للحصول على نمط ساطع ومظلم، يوفر ملف التعريف هذا أفضل تجربة لعب لالعبين.
- Economy( االقتصادي(: من خالل هذا العرض، يتم ضبط السطوع والتباين واإلضاءة الخلفية بشكل دقيق للحصول على العرض الذي يناسب التطبيقات المكتبية اليومية باإلضافة إلى توفير استهالك الطاقة.
- Mode LowBlue( وضع أزرق منخفض(: LowBlue Mode (وضع أزرق منخفض) لدراسات سهلة مركزة على العيون والتي أظهرت أن األشعة فوق البنفسجية قد تضر بالعين، وكذلك أشعة الضوء األزرق ذات الطول الموجي القصير التي قد تضر بالعين وتؤثر على الرؤية بمرور الوقت. تم التطوير من أجل الرفاهية، يستخدم إعداد Mode LowBlue )وضع أزرق منخفض( من Philips تقنية برمجة ذكية لتقليل الأثر الضار للضوء الأزرق ذي الموجة القصيرة.
	- Off( إيقاف التشغيل(: بال أي تحسينات باستخدام SmartImage.

### مالحظة

يمكنك الحصول على وضع LowBlue Philips, امتثال الوضع 2 لشهادة الضوء األزرق المنخفض TUV, ببساطة من خالل النقر زر التشغيل السريع , ثم الضغط لتحديد وضع LowBlue, اطلع أعاله على خطوات تحديد SmartImage.

### <span id="page-13-0"></span>333 SmartContrast( التباين الذكي(

### ما هو؟

هو تكنولوجيا فريدة تقوم بعمل تحليل ديناميكي للمحتوى المعروض، كما تقوم بالتحسين التلقائي لنسبة تباين الشاشة للحصول على أعلى معدالت الوضوح والتمتع بالمشاهدة، باإلضافة إلى زيادة اإلضاءة الخلفية للحصول على صور أكثر وضوحًا وسطوعًا أو تقليل الإضاءة الخلفية للحصول على عرض أوضح للصور ذات الخلفيات الداكنة.

### لماذا احتاج إليه؟

أنت ترغب في الحصول على أفضل وضوح للرؤية وأعلى مستوى من الراحة أثناء مشاهدة كل نوع من المحتويات. يتحكم SmartContrast بشكل ديناميكي في التباين، كما يقوم بضبط اإلضاءة الخلفية للحصول على صور ألعاب ً وفيديو واضحة وحيوية وساطعة أو لعرض أكثر وضوحا للنصوص وقابلية أكبر لقراءة األعمال المكتبية. وعن طريق تخفيض استهالك شاشتك للطاقة، فإنك توفر تكاليف الطاقة وتطيل من عمر شاشتك.

### **3** كيف يعمل البرنامج؟

عندما تقوم بتنشيط SmartContrast سيقوم بتحليل المحتوى الذي تعرضه في الوقت الحقيقي وذلك لضبط األلوان والتحكم في كثافة اإلضاءة الخلفية. ستقوم هذه الوظيفة بتحسين درجة التباين بشكل ديناميكي للحصول على المزيد من الترفيه عند عرض الفيديو أو تشغيل األلعاب.

### -4 إمداد الطاقة وميزة الطاقة الذكية

يمكنك إمداد جهازك المتوافق بطاقة تصل إلى 90 وات من هذه الشاشة.

#### ما هي؟

ً ميزة الطاقة الذكية هي تقنية مملوكة حصريا لشركة Philips لتوفير خيارات مرنة إلمداد الطاقة للعديد من األجهزة. وتفيد هذه التقنية في إعادة شحن أجهزة الكمبيوتر المحمولة عالية األداء باستخدام كبل واحد فقط.

من خالل ميزة الطاقة الذكية، تتيح الشاشة إمكانية إمداد طاقة تصل إلى 90 وات عبر منفذ C-USB مقارنة بكمية الطاقة المعتادة البالغة 65 وات.

لمنع إتلاف الجهاز، تتيح ميزة الطاقة الذكية وسائل حماية للحد من سحب التيار.

كيف تمكِّن ميز ة الطاقة الذكية؟

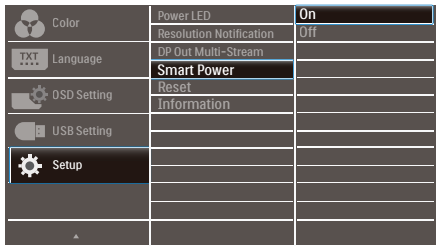

- -1 اضغط على الزر في اإلطار األمامي لدخول شاشة قائمة البيانات المعروضة على الشاشة )OSD).
	- -2 اضغط على الزر أو لتحديد ]اإلعداد[ بالقائمة الرئيسية ثم اضغط على الزر OK.
- -3 اضغط على الزر أو لتشغيل ميزة ]الطاقة الذكية[ أو إيقاف تشغيلها.
	- **3** إمداد الطاقة عبر منفذ C-USB
		- -1 ِّشغل ميزة ]الطاقة الذكية[.
		- -2 ِّ وصل الجهاز بمنفذ C-USB.
- -3 إذا كانت ميزة ]الطاقة الذكية[ في وضع التشغيل وتم استخدام منفذ C-USB إلمداد الطاقة، فسيعتمد الحد األقصى إلمداد الطاقة على قيمة سطوع الشاشة. يمكنك

<span id="page-14-0"></span>ً ضبط قيمة السطوع يدويا لزيادة الطاقة الواصلة من هذه الشاشة.

توجد 3 مستويات إلمداد الطاقة:

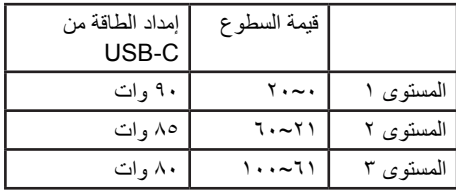

#### مالحظة

- إذا كانت ميزة ]الطاقة الذكية[ في وضع التشغيل وكان ِّ منفذ موزع تنزيل البيانات )DFP )يستهلك أكثر من 5 وات، فبإمكان منفذ C-USB فقط إمداد طاقة حتى 65 وات.
- إذا كانت ميزة ]الطاقة الذكية[ في وضع إيقاف التشغيل، فبإمكان منفذ C-USB فقط إمداد طاقة حتى 65 وات.
	- ال يمكن تمكين ميزتي مستشعر الطاقة )PowerSensor )ومستشعر الضوء )LightSensor )بالتزامن مع ميزة الطاقة الذكية.

### PowerSensor™ -°

- كيف يعمل البرنامج؟
- تعمل تقنية PowerSensor من خالل مبدأ إرسال واستقبال إشارات "أشعة تحت حمراء" غير ضارة الكتشاف وجود المستخدم.
- ً وعندما يكون المستخدم موجودا أمام الشاشة، تعمل ًا الشاشة بشكل عادي، حسب اإلعدادات المحددة مسبق التي قام المستخدم بضبطها، مثل السطوع والتباين واللون وغيره
- على فرض ضبط الشاشة على سطوع بنسبة ١٠٠٪ على سبيل المثال، فعندما يغادر المستخدم مقعده ويكون ً غير موجود أمام الشاشة، تقوم الشاشة تلقائيا بتقليل استهالك الطاقة حتى .%80

المستخدم موجود في الأمام المستخدم غير موجود

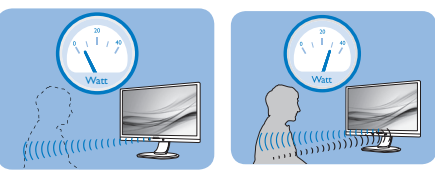

استهلاك الطاقة الموضح أعلاه لأغراض مرجعية فقط

اإلعداد

اإلعدادات االفتراضية

تقنية PowerSensor مصممة الكتشاف وجود المستخدم الواقع ضمن نطاق 30 و100 سم )12 و40 بوصة( من الشاشة وضمن زاوية خمس درجات يسار أو يمين الشاشة.

اإلعدادات المخصصة

إذا كنت تفضل التواجد خارج المحيط المحدد أعاله، اختر إشارة بقوة أعلى للحصول على فعالية مثالية في االكتشاف: فكلما زاد اإلعداد، أصبحت إشارة االكتشاف قوية. للحصول على أعلى فعالية لتقنية PowerSensor واالكتشاف ً الصحيح، يجب أن تكون موجودا أمام الشاشة مباشرة.

- إذا اخترت أن تجلس على مسافة أبعد من 100 سم أو 40 بوصة من الشاشة، استخدم أقصى إشارة اكتشاف للمسافات التي تزيد عن 120 سم أو 47 بوصة. )اإلعداد 4(
- ً نظرا ألن بعض المالبس داكنة اللون تميل إلى امتصاص إشارات األشعة تحت الحمراء حتى عندما يكون المستخدم على بعد 100 سم أو 40 بوصة من الشاشة، قم بمضاعفة قوة اإلشارة عند ارتداء مالبس سمراء أو أخرى داكنة.

<span id="page-15-0"></span>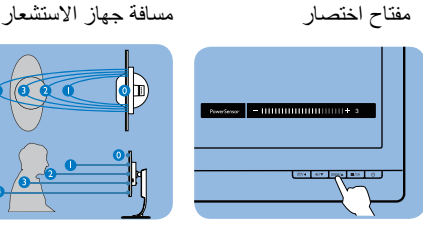

**وضع أفقي/رأسي**

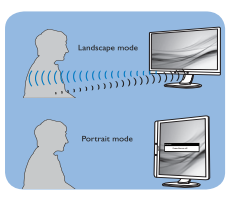

الرسوم التوضيحية الموجودة بالاعلى هي لغرض التوضيح فقط وقد لا تعكس شاشة هذا .<br>الموديل بالضبط

طريقة ضبط اإلعدادات

إذا كانت تقنية PowerSensor ال تعمل بشكل صحيح داخل أو خارج النطاق االفتراضي، فيما يلي طريقة ضبط االكتشاف.

- اضغط مفتاح اختصار PowerSensor.
	- سوف تجد شريط التعديل.
- اضبط إشارة االكتشاف الخاصة بتقنية PowerSensor على اإلعداد 4 ثم اضغط OK( موافق(.
- اختبر اإلعداد الجديد لمعرفة ما إذا كانت تقنية PowerSensor تنجح في اكتشافك في مكانك الحالي.
- صممت وظيفة PowerSensor للعمل في وضع Landscape( عرضي( )األفقي( فقط. بعد تشغيل PowerSensor ً ، سوف يتم إيقاف تشغيله تلقائيا في حالة استخدام الشاشة في وضع Portrait( طولي( )90 ً درجة/ وضع رأسي(؛ وسوف يتم تشغيله تلقائيا إذا تمت إعادة الشاشة إلى الوضع Landscape (عرضي) الافتراضي.

### مالحظة

سوف يظل وضع PowerSensor الذي تم تحديده يدويًا قيد التشغيل ما لم وحتى تتم إعادة ضبطه أو حتى استدعاء الوضع االفتراضي. إذا وجدت أن تقنية PowerSensor شديدة الحساسية للحركة القريبة لسبب ما، برجاء الضبط على قوة إشارة أقل. إبقِ عدسة المستشعر نظيفة, وإذا كانت<br>. العدسة متسخة, فامسحها بالكحول لتجنب انخفاض إمكانية اكتشاف المسافة.

### -6 وظيفة السلسلة المتوالية

تتيح ميزة البث المتعدد عبر DisplayPort إمكانية توصيل عدة شاشات.

تم تزويد هذه الشاشة من Philips بواجهة DisplayPort وتقنية توصيل DisplayPort عبر C-USB التي تتيح إنشاء سلسلة ديزي للتوصيل بين عدة شاشات.

يمكنك الآن التوصيل عبر سلسلة ديزي (التوصيل التعاقبي) واستخدام عدة شاشات عبر كبل واحد من شاشة واحدة إلى الأخرى.

ً لتوصيل شاشات عبر سلسلة ديزي، تحقق أوال مما يلي:

تأكد من أن وحدة معالجة الرسومات في الكمبيوتر تدعم تقنية MST( النقل متعدد البث عبر DisplayPort).

### مالحظة

- قد يتباين الحد األقصى لعدد الشاشات القابلة للتوصيل حسب أداء وحدة معالجة الرسومات )GPU).
- العدد األقصى للشاشات المدعومة يتضمن الشاشة َّ األولى الموصلة من الكمبيوتر. وقد يختلف العدد إذا َّ وصلت الشاشة األولى من كمبيوتر محمول.
- يُرجى التواصل مع مورّد بطاقة الرسومات وقم دائمًا بتحديث برنامج تشغيل بطاقة الرسومات.

### **البث المتعدد عبر DisplayPort باستخدام DisplayPort**

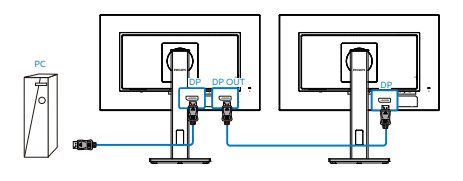

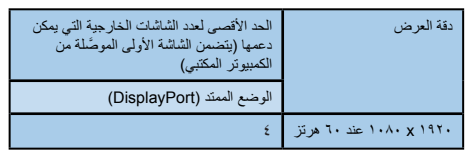

**البث المتعدد عبر DisplayPort باستخدام USB من نوع C**

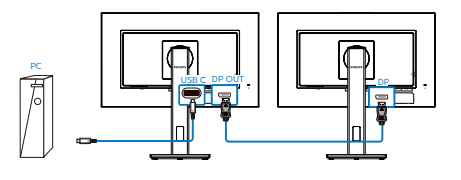

<span id="page-16-0"></span>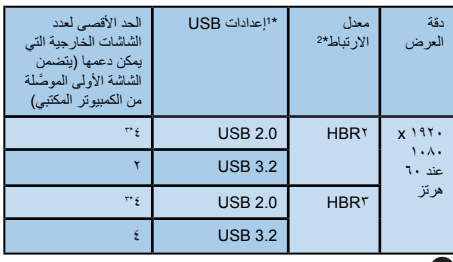

#### مالحظة

- .1 للتحقق من سرعة الربط: اضغط على الزر ، وحدد اإلعداد <معلومات. ستعرض الشاشة 3HBR؛ وإال، فستكون سرعة الربط هي 2HBR.
- .2 نوصي بتعيين إعداد USB على 3.2 USB, والضغط على الزر ، وتحديد إعدادات USB> USB, ثم تحديد 3.2 USB الذي يدعم سرعة الشبكة المحلية حتى 1 جيجا.
	- 3. حسب توافق بطاقة الرسومات، لا يمكنك الاتصال بأكثر من 4 شاشات خارجية.

لتحديد أحد أوضاع stream-Multi Out DP( البث المتعدد عبر خرج DP):

اضغط على الزر ، وحدد Setup( إعداد( < DP stream-Multi Out( البث المتعدد عبر خرج DP > ) Extend( ممتد(.

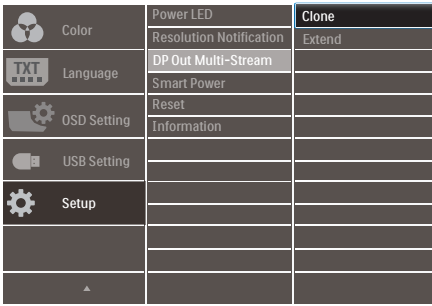

### مالحظة

يجب أن تدعم الشاشة الثانوية في السلسلة البث المتعدد من DisplayPort، وأن يكون الحد األقصى لدعم الدقة 1920 × 1080 عند 60 هرتز.

## -7 تصاميم للحماية من متالزمة النظر إلى الكمبيوتر (CVS)

ُصممت شاشة Philips للحماية من إجهاد العينين الناتج من الجلوس أمام الكمبيوتر لفترات زمنية ممتدة.

> اتبع التعليمات التالية واستخدم شاشة Philips لتقليل اإلرهاق بفعالية والوصول بإنتاجية العمل إلى الذروة.

- .1 إضاءة البيئة المناسبة:
- اضبط إضاءة البيئة على إعداد مماثل لدرجة سطوع الشاشة، وتجنب إضاءة الفلوريسنت واألسطح التي ال تعكس أكبر قدر من الضوء.
	- اضبط السطوع والتباين على درجة مناسبة.
		- .2 عادات العمل الجيدة:
- قد يؤدي اإلفراط في استخدام الشاشة إلى تعب العينين؛ لذا، تُفضل الاستراحات ً القصيرة األكثر تكرارا على االستراحات ً الطويلة األقل تكرارا؛ على سبيل المثال: يُرجح أن تكون االستراحة لمدة من 5 إلى 10 دقائق بعد استخدام الشاشة من 50 إلى 60 دقيقة متواصلة أفضل من االستراحة 15 دقيقة كل ساعتين.
	- انظر إلى أشياء على مسافات متباينة بعد التركيز مدة طويلة في الشاشة.
		- أغلق العينين وقلَّبهما برفق للاسترخاء.
	- ً كرر الرمش بالعينين إراديا أثناء العمل.
- انظر إلى أشياء على مسافات متباينة بعد مدد الرقبة برفق وأمل الرأس لألمام وللخلف وعلى الجانبين لتخفيف الألم.
- .3 الوضعية المثالية للعمل
- <span id="page-17-0"></span> • انظر إلى أشياء على مسافات متباينة بعد اضبط وضعية الشاشة على ارتفاع وزاوية مناسبين لطولك.
	- .4 اختر شاشة Philips المريحة للعينين.
- انظر إلى أشياء على مسافات متباينة بعد الشاشة المضادة للوهج: تتمتع الشاشة المضادة للوهج بالقدرة على الحد بكفاءة من االنعكاسات المزعجة والمشتتة لالنتباه التي تتسبب في إجهاد العينين.
- انظر إلى أشياء على مسافات متباينة بعد تصاميم بتقنية منع االرتعاش لتنظيم السطوع وتقليل االرتعاش لالستمتاع بمزيد من الراحة أثناء المشاهدة.
- انظر إلى أشياء على مسافات متباينة بعد وضع خفض الضوء األزرق: قد يتسبب الضوء الأزرق في إجهاد العينين، ومن هنا تأتي أهمية وضع خفض الضوء األزرق "LowBlue "من Philips الذي يتيح لك تعيين مستويات مختلفة لترشيح الضوء األزرق لالستجابة لمواقف العمل المتنوعة.
- انظر إلى أشياء على مسافات متباينة بعد وضع القراءة السهلة "EasyRead "يضمن تجربة قراءة شبيه بقراءة الوسائط الورقية ويوفر مشاهدة أكثر راحة أثناء التعامل مع الوثائق الطويلة على الشاشة.

# -8 المواصفات الفنية

<span id="page-18-0"></span>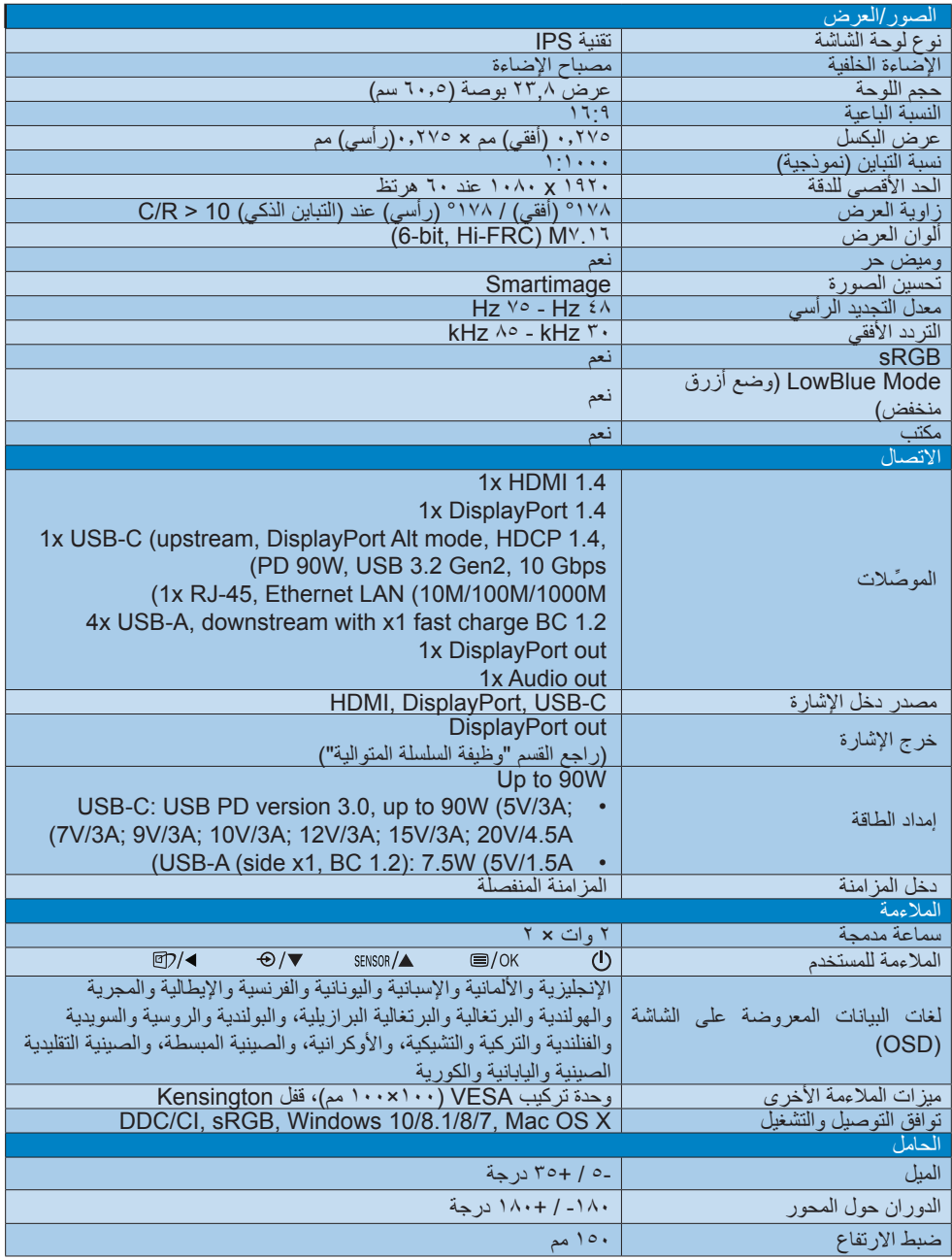

-8 المواصفات الفنية

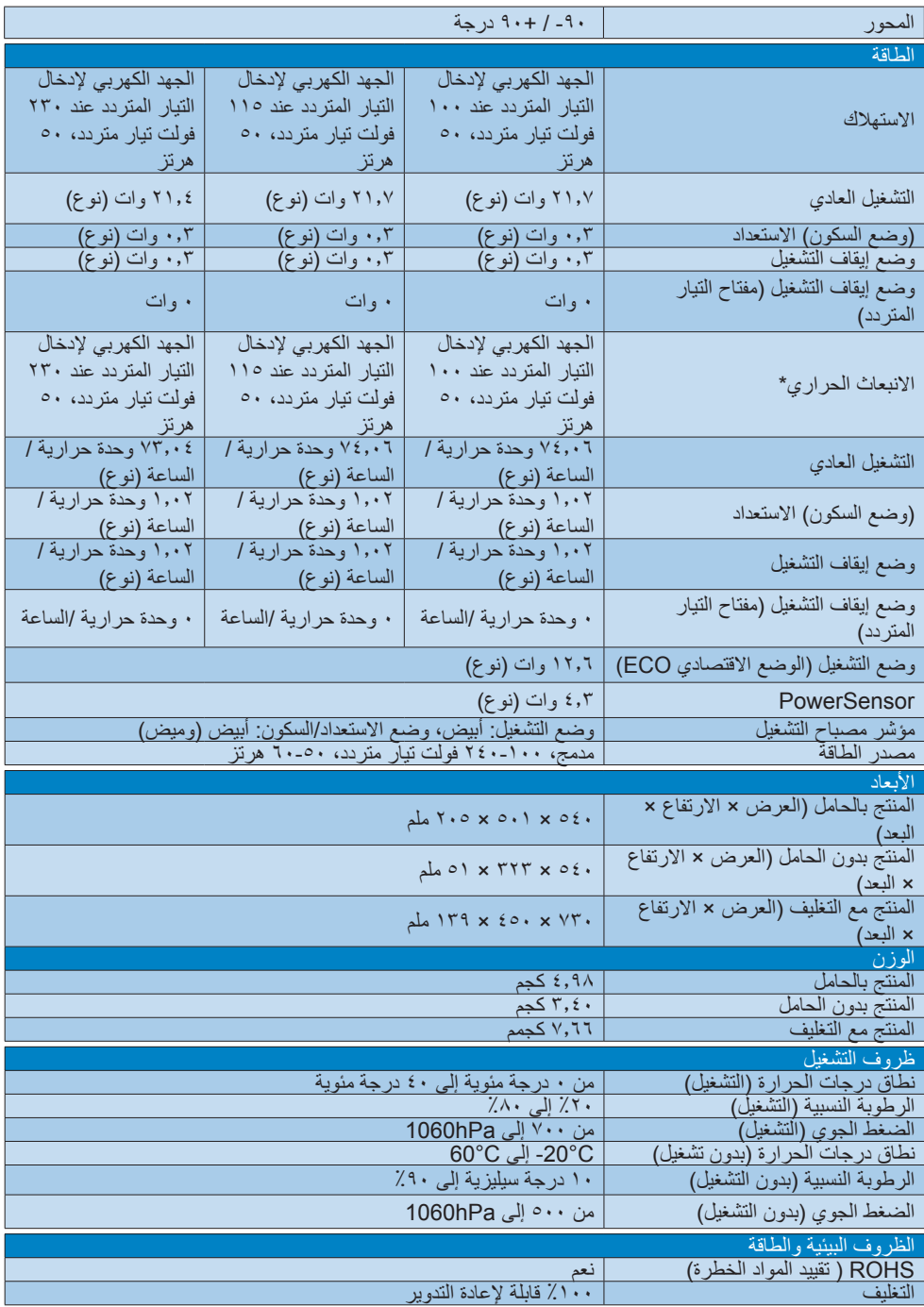

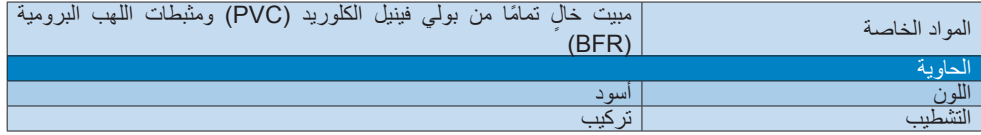

### مالحظة

1. تخضع هذه البيانات للتغير دون إشعار مسبق. انتقل إلى www.philips.com/support لتنزيل أحدث إصدار من الكتيب.

.2 عند تشغيل ميزة ]الطاقة الذكية[، يمكن لمنفذ C-USB إمداد طاقة تصل إلى 90 وات.

888 الدقة وأوضاع اإلعداد المسبق

- أقصى دقة
- 1920 x 1080 عند 75 هرتز
	- **2** الدقة الموصى بها

1920 x 1080 عند 60 هرتز

<span id="page-21-0"></span>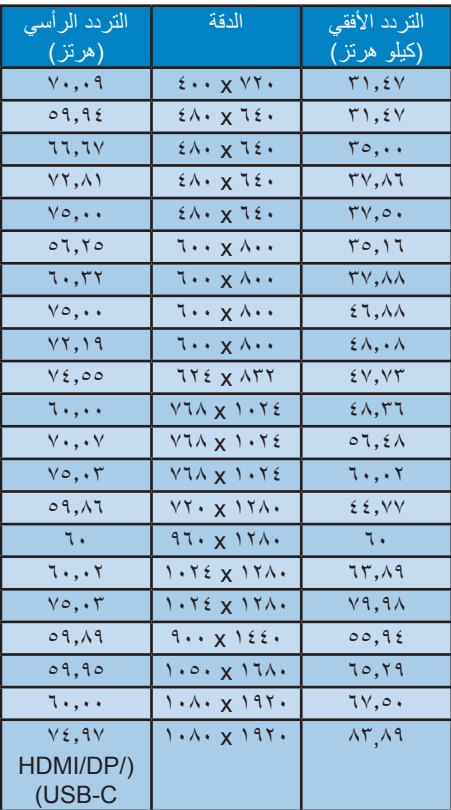

### مالحظة

يرجى مالحظة أن شاشتك تعمل بشكل أفضل في دقة العرض األصلية 1920 ×1080 تز. للحصول على أفضل جودة عرض، يرجى اتباع هذه التوصية الخاصة بمعدل الدقة.

### -9 إدارة الطاقة

<span id="page-22-0"></span>إذا كان لديك بطاقة عرض أو برنامج مثبت على الكمبيوتر الخاص بك متوافق مع DPM VESA ً ، فعندئذ تستطيع الشاشة تلقائيا تقليل استهلاكها للطاقة عندما لا تكون قيد الاستخدام. في حالة اكتشاف إدخال بواسطة لوحة المفاتيح أو الماوس أو أي جهاز إدخال آخر، سيتم "تنشيط" الشاشة بشكل تلقائي. يوضح الجدول التالي استهالك الطاقة واإلشارات الخاصة بميزة التوفير التلقائي للطاقة:

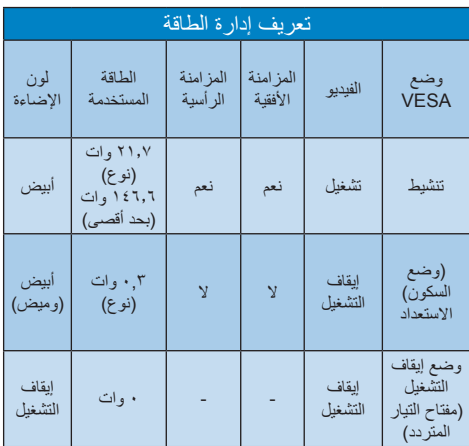

ويتم استخدام الخطوات التالية لقياس استهالك الطاقة لهذه الشاشة.

- الدقة الطبيعية: 1920 x 1080
	- التباين: %50
	- السطوع: %80
- حرارة اللون: k6500 مع نمط أبيض كامل

### مالحظة تخضع هذه البيانات للتغير دون إشعار مسبق.

1010خدمة العمالء والضمان

### 1110 نهج عيوب البكسل في الشاشات المسطحة من Philips

تسعى Philips جاهدة إلى تقديم منتجات بأعلى جودة. وتستخدم الشركة مجموعة من أفضل عمليات التصنيع المتقدمة في الصناعة كما تطبق مراقبة صارمة للجودة. مع ذلك، في بعض األحيان ال يمكن تجنب عيوب البكسل أو البكسل الفرعي في لوحات TFT المستخدمة في الشاشات المسطحة. وال يمكن ألي مصنع ضمان أن كافة اللوحات ستكون خالية من عيوب البكسل، إال أن شركة Philips نوفر ضمانًا بشأن إصلاح أو استبدال أية شاشة بـها عدد غير مقبول من العيوب بموجب الضمان. يوضح هذا اإلشعار األنواع المختلفة من عيوب البكسل ويحدد مستويات العيوب المقبولة لكل نوع. ولكي يستوفي هذا المنتج معايير األهلية لإلصالح أو االستبدال بموجب الضمان، يجب أن يتجاوز عدد عيوب البكسل على لوحة TFT هذه المستويات المقبولة. على سبيل المثال، لا تعتبر النسبة الأقل من 0.0004 ً % من البكسل الفرعي على الشاشة عيبا. عالوة على ذلك، تضع Philips معايير جودة أعلى ألنواع معينة أو لمجموعات معينة من عيوب البكسل والتي يمكن ملاحظتها أكثر من عيوب أخرى. يُعتبر هذا النهج صالحًا على مستوى العالم.

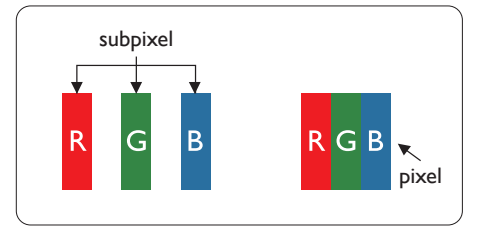

<span id="page-23-0"></span>وحدات البكسل والبكسل الفرعي تتألف وحدة البكسل أو عنصر الصورة من ثالث وحدات بكسل فرعية من الألوان الأساسية الأحمر والأخضر واألزرق. وتتكون الصورة الواحدة من عدد من وحدات البكسل. عند إضاءة كافة وحدات البكسل الفرعية لوحدة ً بكسل، تظهر وحدات البكسل الثالث الفرعية الملونة معا كوحدة بكسل واحدة بيضاء. وعندما تكون جميعها معتمة، ً تظهر وحدات البكسل الثالث الفرعية الملونة معا كوحدة بكسل و احدة سوداء. أما التوليفات الأخر ى من وحدات البكسل الفرعية المضيئة والمعتمة فتظهر كوحدات بكسل فردية لألوان أخرى.

أنواع عيوب البكسل

تظهر عيوب البكسل والبكسل الفرعي بأشكال مختلفة على الشاشة. وهناك فئتان من عيوب البكسل وأنواع عديدة من عيوب البكسل الفرعي بكل فئة.

#### عيوب النقطة الساطعة

تظهر عيوب النقطة الساطعة على هيئة وحدات بكسل أو وحدات بكسل فرعية مضيئة بصفة دائمة أو "قيد التشغيل". بعبارة أخرى، تكون النقطة الساطعة عبارة عن وحدة بكسل فرعية مضيئة على الشاشة عند عرض نموذج معتم. هناك ثالثة أنواع من عيوب النقطة الساطعة.

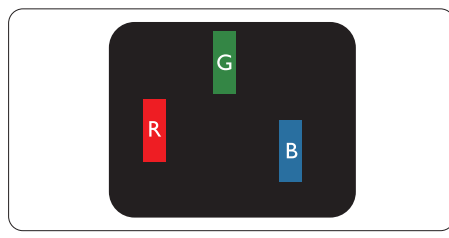

إضاءة وحدة بكسل فرعية باللون األحمر أو األخضر أو الأزرق.

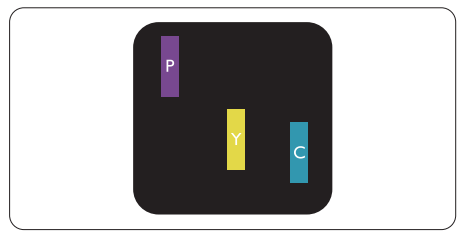

إضاءة وحدتي بكسل فرعيتين متجاورتين: - أحمر + أزرق = بنفسجي

- أحمر + أخضر = أصفر
- أخضر + أزرق = كايان (أزرق فاتح)

-10 خدمة العمالء والضمان

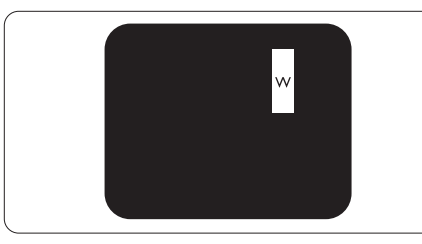

إضاءة ثلاث وحدات بكسل فرعية متجاورة (وحدة بكسل واحدة بيضاء(.

### مالحظة

يجب أن يكون سطوع النقطة الساطعة الحمراء أو الزرقاء ً زائدا عن %50 من النقاط المجاورة بينما يجب أن يكون ً سطوع النقطة الساطعة الخضراء زائدا عن 30 في المائة من النقاط المجاورة.

عيوب النقطة المعتمة

تظهر عيوب النقطة المعتمة على هيئة وحدات بكسل أو وحدات بكسل فرعية معتمة بصفة دائمة أو "متوقفة عن التشغيل". بعبارة أخرى، تكون النقطة المعتمة بمثابة وحدة بكسل فرعية منطفئة على الشاشة عند عرض نموذج فاتح. وهذه هي عيوب النقطة المعتمة.

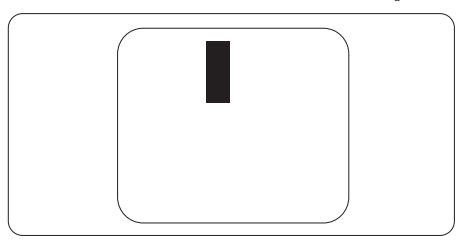

تقارب عيوب البكسل

ً نظرا ألن عيوب البكسل والبكسل الفرعي من نفس النوع القريبة من عيب آخر تكون أكثر مالحظة، تحدد شركة Philips قيم التسامح الخاصة بتقارب عيوب البكسل.

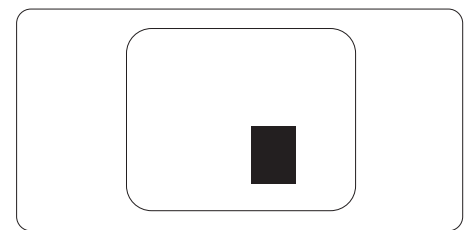

قيم تسامح عيوب البكسل

لكي يستوفي أحد المنتجات معايير الأهلية للإصلاح أو االستبدال بسبب عيوب البكسل أثناء فترة الضمان، يجب أن تحتوي لوحة TFT الموجودة في شاشة Philips المسطحة على عيوب بكسل أو بكسل فرعي تتجاوز قيم التسامح المسردة في الجدول التالي.

-10 خدمة العمالء والضمان

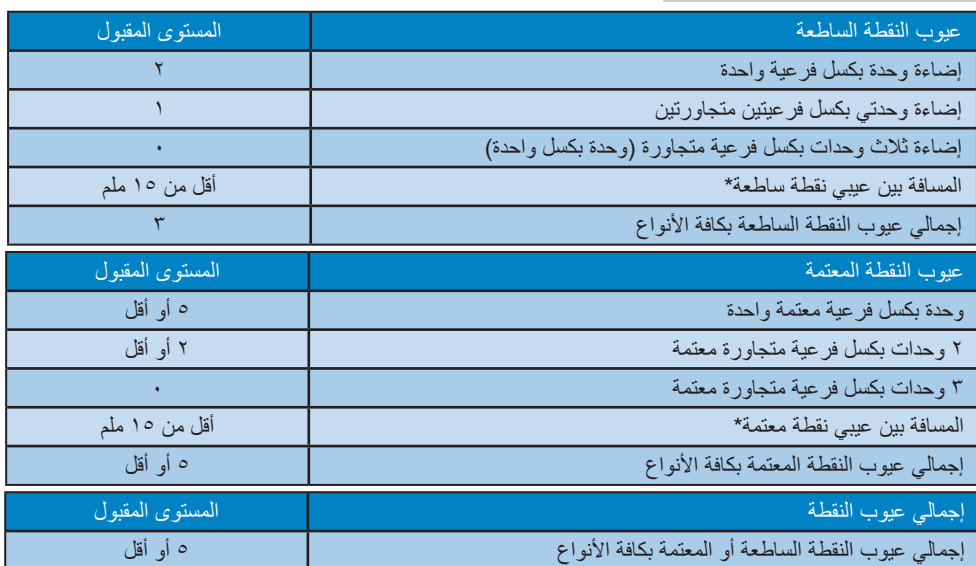

مالحظة

1 أو 2 عيب بكسل فرعي متجاور = 1 عيب نقطة

### 1110 خدمة العمالء والضمان

<span id="page-26-0"></span>لمعلومات تغطية الضمان ومتطلبات الدعم اإلضافي السارية على منطقتك، يرجى التفضل بزيارة موقع الويب .philips.www support/com للتفاصيل أو اتصل بمركز خدمة عمالء Philips المحلي.

بالنسبة إلى فترة الضمان، الرجاء الرجوع إلى بيان الضمان في دليل المعلومات المهمة.

لتمديد الضمان، إذا كنت ترغب في تمديد فترة الضمان العامة، يتم تقديم مجموعة خدمة خارج الضمان من خالل مركز الخدمة المعتمد لدينا.

إذا كنت ترغب في االستفادة من هذه الخدمة، يرجى التأكد من شراء الخدمة خالل 30 ً يوما من تاريخ الشراء األصلي. خالل فترة الضمان الممتدة، تتضمن الخدمة الاتقاط والإصلاح وخدمة الإعادة، إلا أن المستخدم سوف يكون مسؤولاً عن جميع التكاليف المستحقة.

ً إذا لم يتمكن شريك الخدمة المعتمد من تنفيذ اإلصالحات المطلوبة في إطار مجموعة تمديد الضمان المقدمة، فإننا سوف نجد حلوال بديلة بالنسبة لك، إذا كان ذلك ممكنًا، وحتى فترة الضمان الممتدة التي اشتريتها.

يرجى الاتصال بمندوب خدمة عملاء Philips لدينا أو مركز الاتصال المحلي (عن طريق رقم خدمة المستهلك) لمزيد من التفاصيل.

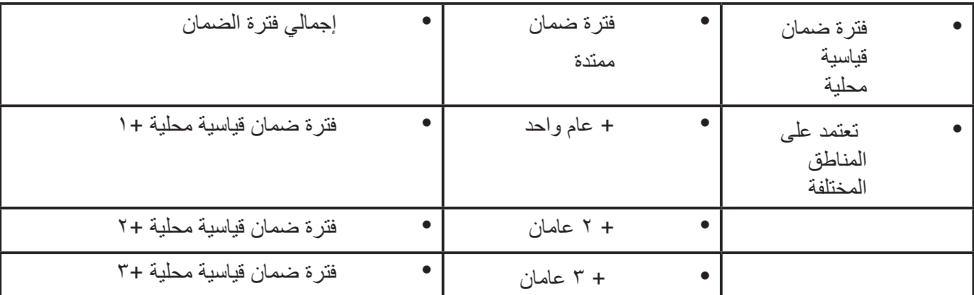

رقم مركز خدمة عمالء Philips مدرج أدناه.

\*\*مطلوب دليل الشراء األصلي وضمان الشراء الممتد.

مالحظة

يرجى الرجوع إلى دليل المعلومات الهامة للتعرف على الخط الساخن اإلقليمي للدعم الفني، والمتاح على صفحة موقع دعم فيليبس.

### 1111استكشاف األخطاء و إصالحها والأسئلة المتداولة

### 1111 استكشاف المشكالت وإصالحها

تتعامل هذه الصفحة مع المشكالت التي يستطيع المستخدم تصحيحها. في حالة استمرار المشكلة بعد أن تقوم بتجربة هذه الحلول، اتصل بممثل خدمة عمالء Philips.

المشكالت الشائعة

بال صورة )ضوء LED غير مضاء(

- تأكد من توصيل سلك الطاقة في منفذ إخراج الطاقة وفي اللوحة الخلفية للشاشة.
- ً أوال ، تأكد من أن زر الطاقة الموجود على اللوحة األمامية للشاشة موجود في الوضع "إيقاف التشغيل"، ثم اضغط عليه لتحويله إلى الوضع "تشغيل".
	- بلا صورة (مصباح التشغيل غير مضاء)
	- تأكد من تشغيل الكمبيوتر الخاص بك.
	- تأكد من توصيل كبل اإلشارة بشكل صحيح إلى الكمبيوتر الخاص بك.
- ُ تأكد من عدم وجود أي عقد مثنية بكبل الشاشة على جانب التوصيل. إذا كانت اإلجابة نعم، فقم باستبدال الكبل.
	- قد تكون ميزة "توفير الطاقة" قيد التشغيل

الشاشة تقول

**Check cable connection** 

- تأكد من توصيل كبل الشاشة بشكل صحيح إلى ً الكمبيوتر الخاص بك. )راجع أيضا "دليل التشغيل السر يع").
- ُ افحص لتتحقق مما إذا كان كبل شاشة العرض به عقد مثنية أم ال.
	- تأكد من تشغيل الكمبيوتر الخاص بك.

الزر AUTO (تلقائي) لا يعمل

 يتم تطبيق الوظيفة "تلقائي" في وضع -VGA) VGA Analog التماثلي(. إذا لم تكن النتيجة مرضية، فعندئذ يمكنك تنفيذ عمليات ضبط يدوية من خالل قائمة البيانات المعروضة على الشاشة )OSD).

### مالحظة

<span id="page-27-0"></span>تعتبر الوظيفة Auto( تلقائي( غير قابلة للتطبيق في وضع DVI) DVI-Diqital الرقمي) حيث إنها غير ضرورية.

عالمات ظاهرة للدخان أو الشرارة.

- ال تقم بتنفيذ أي خطوات الستكشاف األخطاء وإصالحها
- قم بقطع اتصال الشاشة عن مصدر الطاقة الرئيسي فوراً لسلامتك
- اتصل بمندوب خدمة عمالء Philips بشكل فوري.

### **2** المشكالت المتعلقة بالصور

الصورة ليست مركزية

- اضبط وضع الصورة باستخدام الوظيفة "AUTO " )تلقائي( ضمن عناصر التحكم الرئيسية ل OSD )البيانات المعروضة على الشاشة(.
- قم بضبط وضع الصورة باستخدام Phase/Clock )المرحلة/الساعة( من Setup( اإلعداد( ضمن عناصر تحكم قائمة OSD( البيانات المعروضة على الشاشة(. يصلح هذا في وضع VGA فقط.

الصورة تهتز على الشاشة

 تأكد من أن كبل اإلشارة متصل بأمان بشكل صحيح إلى لوحة الرسومات أو الكمبيوتر.

ظهور وميض رأسي

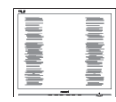

- اضبط وضع الصورة باستخدام الوظيفة "AUTO " )تلقائي( ضمن عناصر التحكم الرئيسية لـOSD )البيانات المعروضة على الشاشة(.
- تخلص من الأشرطة الرأسية باستخدام إعداد الفارق Clock/Phase( الزمني/الساعة( Setup( اإلعداد( في عناصر التحكم الرئيسية المعروضة على الشاشة. يصلح هذا في وضع VGA فقط.

ظهور وميض أفقي

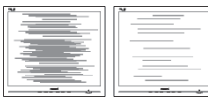

- اضبط وضع الصورة باستخدام الوظيفة "AUTO " )تلقائي( ضمن عناصر التحكم الرئيسية لـ OSD )البيانات المعروضة على الشاشة(.
- تخلص من األشرطة الرأسية باستخدام إعداد الفارق Clock/Phase( الزمني/الساعة( Setup( اإلعداد( في عناصر التحكم الرئيسية المعروضة على الشاشة. يصلح هذا في وضع VGA فقط.

ً الصور تظهر مشوشة أو باهتة أو داكنة جدا

 قم بضبط التباين والسطوع باستخدام العناصر التي تظهر على الشاشة.

بقاء "الصور الالحقة" أو "اإلجهاد" أو "الصور المخفية" بعد إيقاف تشغيل الطاقة.

- قد يؤدي العرض المستمر لفترة زمنية ممتدة للصور ً الساكنة أو الثابتة إلى "اإلجهاد"، الذي يعرف أيضا بـ "الصورة الالحقة" أو "الصورة المخفية". يعتبر كل من "اإلجهاد" أو "الصورة الالحقة" أو "الصور المخفية" من الظواهر المعروفة في تكنولوجيا لوحات LCD. في معظم الحاالت، تختفي ظاهرة "اإلجهاد" أو "الصورة الالحقة" أو "الصور المخفية" بشكل تدريجي عبر فترة زمنية بعد أن يتم إيقاف تشغيل الطاقة.
- ً يجب أن تقوم دائما بتنشيط برنامج شاشة التوقف عندما تترك الشاشة بال مراقبة.
	- ً البد دوما من القيام بتحديث الشاشة بشكل دوري إذا كانت شاشة LCD ستعرض محتوى ثابت ال يتغير.
- قد يؤدي عدم تنشيط شاشة توقف أو تطبيق تحديث للشاشة بشكل دوري إلى حدوث أعراض خطيرة لظاهرة "الحرق الداخلي"، أو"الصورة الالحقة" أو "ظل الصورة"، والتي لن تختفي ولن يمكن معالجتها. الضمان الخاص بك ال يغطي الضرر المذكور أعاله.

الصورة تظهر مشوهة. النص غامض أو ضبابي.

 اضبط دقة شاشة الكمبيوتر على نفس وضع دقة الشاشة الأصلية الموصى بها

ظهور نقاط خضراء وحمراء وزرقاء وداكنة وبيضاء على الشاشة

 تعتبر النقاط المتبقية خصائص عادية للكريستال السائل المستخدم في التقنيات المعاصرة، فيرجى مراجعة نهج البكسل لمزيد من التفاصيل.

<span id="page-28-0"></span>\* إضاءة مصباح "التشغيل" شديد القوة لدرجة مزعجة يمكنك ضبط إضاءة "التشغيل" من خالل إعداد "مصباح التشغيل" الموجود في أدوات التحكم ضمن قائمة العناصر المعروضة على الشاشة.

للحصول على المزيد من المساعدة، راجع معلومات االتصال بالخدمة المدرجة في دليل المعلومات المهمة واتصل بممثل خدمة عمالء Philips.

\* تختلف الوظيفة وفقًا للعرض.

1111 األسئلة المتداولة العامة

- س :1 عند تركيب الشاشة ما الذي ينبغي القيام به إذا ظهرت رسالة 'Cannot Y) 'display this video mode يمكن عرض وضع الفيديو الحالي) على الشاشة؟
- اإلجابة: الدقة الموصى بها لهذه الشاشة: 1920  $\Lambda \cdot \Lambda \cdot x$
- قم بإلغاء توصيل كافة الكبالت، ثم قم بتوصيل الكمبيوتر الخاص بك إلى الشاشة التي كنت تستخدمها مسبقًا.
- في القائمة "ابدأ" الخاصة بـ Windows، حدد "اإلعدادات/لوحة التحكم". في إطار لوحة التحكم، حدد الرمز Display( شاشة العرض(. داخل لوحة تحكم Display( شاشة العرض( ، حدد عالمة التبويب Settings (الإعدادات). وتحت علامة تبويب setting( اإلعداد(، في المربع المسمى 'desktop area( 'ناحية سطح المكتب( حرك الشريط الجانبي إلى 1920 x 1080 بكسل.
- قم بفتح Properties Advanced( الخصائص المتقدمة) وتعيين معدل التحديث عند ٦٠ هرتز، ثم انقر فوق OK (موافق).
	- قم بإعادة تشغيل الكمبيوتر وكرر الخطوات 2 و3 للتأكد من تعيين الكمبيوتر على 1920 x .1080
	- قم بإيقاف تشغيل الكمبيوتر الخاص بك، وقم بفصل توصيل الشاشة القديمة وقم بتوصيل شاشة Philips LCD.
- قم بتشغيل الشاشة، ثم قم بتشغيل الكمبيوتر الخاص بك.
	- س ٢: ما هو معدل التحديث الموصى به لشاشة **SLCD**
	- اإلجابة: يبلغ معدل التحديث الموصى به لشاشات LCD 60 هرتز، في حالة وجود أي تشويش في الشاشة، يمكنك ضبطها حتى

-11 استكشاف األخطاء و إصالحها واألسئلة المتداولة

75 هرتز لترى ما إذا كان هذا األمر سيؤدي إلى إزالة التشوش.

- س :3 ما هي ملفات .inf و.icm الموجودة على القرص المضغوط؟ كيف اقوم بتثبيت برامج التشغيل ).inf و .icm)؟
- اإلجابة: هذه هي ملفات برامج التشغيل الخاصة بشاشتك. اتبع اإلرشادات الموجودة في دليل المستخدم لتثبيت برامج التشغيل. قد يطالبك الكمبيوتر بتوفير برامج تشغيل على الشاشة لملفات )inf. وicm. )أو قرص برنامج تشغيل عندما تقوم بتثبيت شاشتك ألول مرة. اتبع اإلرشادات إلدراج )القرص المضغوط المرفق( المضمن مع هذه الحزمة. سيتم تثبيت برامج التشغيل (ملفات inf. وicm.) بشكل تلقائي.
	- س ٤: كيف أقوم بضبط الدقة؟
	- اإلجابة: يتم تحديد معدالت الدقة المتوفرة حسب بطاقة الفيديو أو برنامج تشغيل الرسومات والشاشة. يمكنك تحديد الدقة المطلوبة ضمن لوحة تحكم RWindows من خالل "Display properties" (خصائص الشاشة).
	- س 0: ماذا أفعل في حالة التعثر عند إجراء تعديالت على الشاشة عن طريق شاشة  $\sqrt[6]{(OSD)}$ 
		- اإلجابة: يمكنك ببساطة الضغط على الزر "موافق"، ثم تحديد "إعادة التعيين" الستعادة جميع إعدادات المصنع األصلية.
		- س :6 هل شاشة LCD مضادة للخدوش؟
	- اإلجابة: بوجه عام، يوصى بأال يتعرض سطح اللوحة للصدمات الشديدة، كما يجب حمايته من الأجسام الحادة أو الصلبة. عند التعامل مع الشاشة، تأكد من عدم وجود ضغط أو قوة على جانب سطح اللوحة. قد يؤثر هذا األمر على شروط الضمان الخاصة بك.
		- س ٧: كيف يمكنني تنظيف سطح شاشة LCD؟
		- اإلجابة: للتنظيف العادي، استخدم قطعة نظيفة وناعمة من القماش. للتنظيف الشامل،

الرجاء استخدام كحول األيزوبروبيل. ال يجب استخدام السوائل األخرى مثل كحول الأيثيل أو الإيثانول أو الأسيتون أو الهيكسان وما إلى ذلك.

- س ٨: هل يمكن تغيير إعداد لون الشاشة؟
- اإلجابة: نعم، يمكنك تغيير إعداد األلوان من خالل عناصر التحكم المعروضة على الشاشة OSD حسب اإلجراءات التالية:
- اضغط على "OK" (موافق) لإظهار قائمة البيانات المعروضة على الشاشة )OSD)
- اضغط على "Down Arrow" (السهم لأسفل) لتحديد الخيار "Color( "اللون( ثم اضغط على "OK " )موافق( إلدخال إعداد اللون، توجد ثالثة إعدادات أدناه.
- 1- حرارة اللون: Nativeو 5000K و 6500K و 7500K و 8200K و 11500K. من خالل اإلعدادات التي تقع ضمن النطاق K،5000 تظهر اللوحة "هادئة مع درجة لون أحمر مائل لألبيض"، بينما مع درجة حرارة K11,500 ألف تظهر الشاشة "معتدلة مع درجة لون أزرق تميل إلى الأبيض".
- -2 sRGB: هذا هو اإلعداد القياسي لضمان وجود تبادل صحيح للألوان بين الأجهزة المختلفة )مثل، الكاميرات الرقمية والشاشات والطابعات والماسحات الضوئية وغير ذلك)
- -3 محدد من قبل المستخدم: يستطيع المستخدم اختيار إعداد اللون الذي يفضله/تفضله عن طريق ضبط اللون األحمر واألخضر واألزرق.

### مالحظة

مقياس لون الضوء المشع من جسم أثناء تسخينه. يتم التعبير عن هذا القياس بمعايير المقياس المطلق، (درجة كلفن). درجات حرارة كلفن المنخفضة مثل K2004 تكون حمراء؛ بينما درجات الحرارة الأعلى مثل 9300K تكون زرقاء. درجة الحرارة المتعادلة تكون بيضاء عند K.6504

- س :9 هل يمكنني توصيل شاشة LCD الخاصة بي بأي جهاز كمبيوتر أو محطة عمل أو جهاز Mac؟
- اإلجابة: نعم. تعتبر جميع شاشات LCD من Philips متوافقة مع أجهزة الكمبيوتر وأجهزة MAC ومحطات العمل القياسية. قد تحتاج إلى وجود محول كبل لتوصيل الشاشة بنظام Mac الخاص بك. يرجى االتصال بممثل مبيعات

Philips للحصول على المزيد من المعلومات.

- س :10 هل شاشات LCD من Philips متوافقة مع معيار التوصيل والتشغيل؟
- اإلجابة: نعم، فالشاشات متوافقة مع "التشغيل والتوصيل" مع أنظمة التشغيل Windows  $10/8.1/8/7$  Mac OSX.
- س :11 ما هو االلتصاق للصور أو اإلجهاد أو الصورة الالحقة أو الصور المخفية في لوحات LCD؟
- اإلجابة: قد يؤدي العرض المستمر لفترة زمنية ممتدة للصور الساكنة أو الثابتة ً إلى "اإلجهاد"، الذي يعرف أيضا بـ "الصورة الالحقة" أو "الصورة المخفية". يعتبر كل من "اإلجهاد" أو "الصورة الالحقة" أو "الصور المخفية" من الظواهر المعروفة في تكنولوجيا لوحات LCD. في معظم الحاالت، تختفي ظاهرة "اإلجهاد" أو "الصورة الالحقة" أو "الصور المخفية" بشكل تدريجي عبر فترة زمنية بعد أن يتم إيقاف تشغيل الطاقة. ً يجب أن تقوم دائما بتنشيط برنامج شاشة التوقف عندما تترك الشاشة بال مراقبة. ً البد دوما من القيام بتحديث الشاشة بشكل دوري إذا كانت شاشة LCD ستعرض محتوى ثابت لا يتغير .

#### تحذير

قد يؤدي عدم تنشيط شاشة توقف أو تطبيق تحديث للشاشة بشكل دوري إلى حدوث أعراض خطيرة لظاهرة "الحرق الداخلي"، أو"الصورة الالحقة" أو "ظل الصورة"، والتي لن تختفي ولن يمكن معالجتها. الضمان الخاص بك ال يغطي الضرر المذكور أعاله.

- س :12 لماذا ال يتم عرض النص الحاد على شاشتي، ولكن يتم عرض أحرف مسننة؟
- اإلجابة: تعمل شاشة LCD الخاصة بك بشكل أفضل عندما تكون على دقة العرض األصلية لها 1920 x .1080 للحصول على أفضل عرض، يرجى استخدام هذه الدقة.

س ١٣: كيف أقفل/أفتح قفل المفتاح النشط لدي؟ اإلجابة: لقفل المعلومات المعروضة على الشاشة، اضغط مع االستمرار على الزر عندما تكون الشاشة متوقفة ثم اضغط على الزر لتشغيل الشاشة. إللغاء قفل المعلومات المعروضة على الشاشة، اضغط مع االستمرار على الزر عندما تكون الشاشة متوقفة ثم اضغط على الزر لتشغيل الشاشة.

Monitor controls unlocked

Monitor controls locked

س :14 أين يمكنني العثور على دليل المعلومات المهمة الوارد في EDFU؟ اإلجابة: يمكن تنزيل دليل معلومات اللوائح التنظيمية والخدمة من صفحة الدعم بموقع Philips على الويب. س 10: لماذا لا يمكنني التبديل تلقائيًا إلى مصدر َّ الدخل الموصل بعد إجراء سلسلة ديزي عبر C-USB؟

اإلجابة: يرجع ذلك إلى توصيل الشاشة األساسية بأكثر من مصدر دخل واحد في الوقت نفسه. عند َّ توصيل الشاشة األساسية بكمبيوتر دفتري مزود بمنفذ C-USB، وكذلك عند إجراء سلسلة ديزي للتوصيل بالشاشة الثانوية. عندما يدخل الكمبيوتر الدفتري في وضع االستعداد، وإذا أردت عرض المحتوى من HDMI أو DisplayPort, فالرجاء الضغط على لتغيير مصدر دخل اإلشارة.

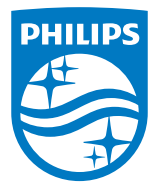

حقوق الطبع والنشر عام 2021 لشركة .TOP Victory Investments Ltd. جميع<br>الحقوق محفوظة.

ُنع هذا المنتج بواسطة شركة .Ltd Investments Victory Top ويباع على سنووليتها، وشركة .Top Victory Investments Ltd هي الضامن في ما يتعلق<br>بهذا المنتج. Philips و Philips Shield Emblem علامتان تجاريتان مسجلتان لشركة .Koninklijke Philips N.V وتُستخدمان بموجب ترخيص.

تخضع المواصفات للتغيير دون إشعار مسبق.

اإلصدار: T1BE10243M